# SF30/D Pixhawk Cube Connection guideline

# Serial connectivity Guide

Configuring the Device through LightWare Studio

Connect your SF30/D to your computer using the USB to Micro USB that is supplied in the box with your unit. Open LightWare Studio.

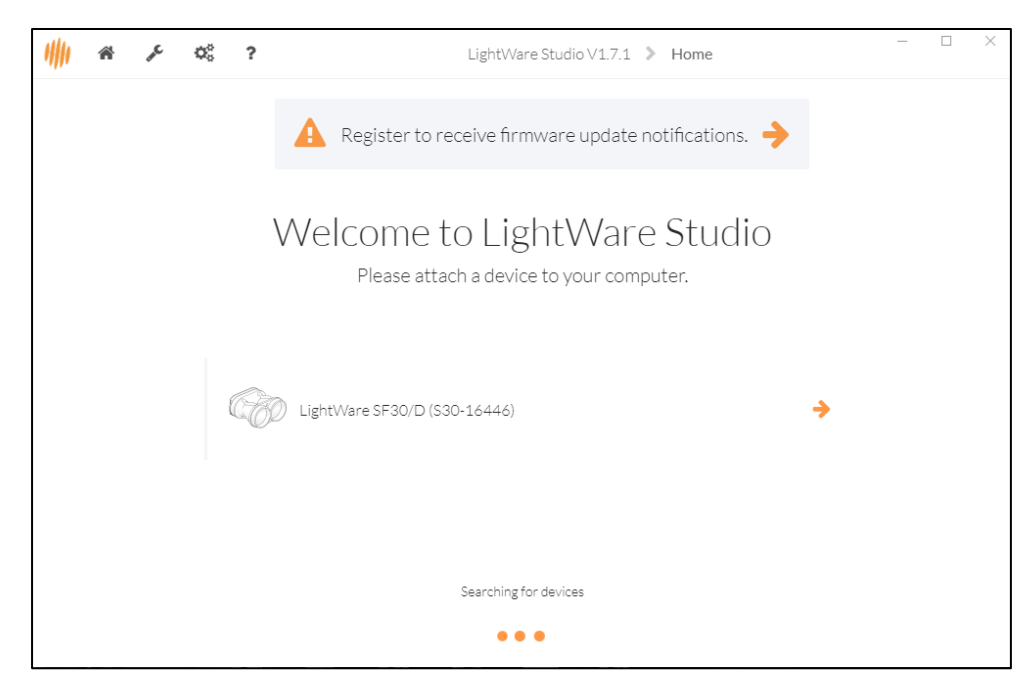

#### Click on the Com Port that appears.

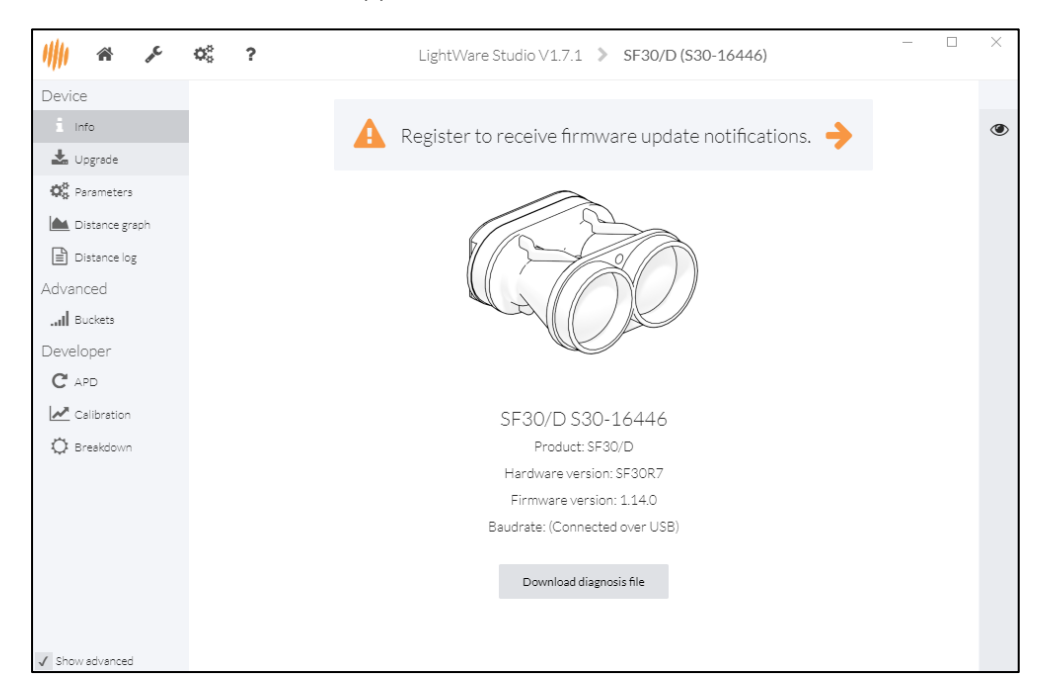

Here you can view all the relevant information related to your SF30/D, such as the unit's Serial number, hardware, and firmware revision. By Clicking on the Parameters Tab you can now adjust your unit before connecting it to your Pixhawk. Below is a table with a description of the parameters, please take note and adjust the highlighted entries.

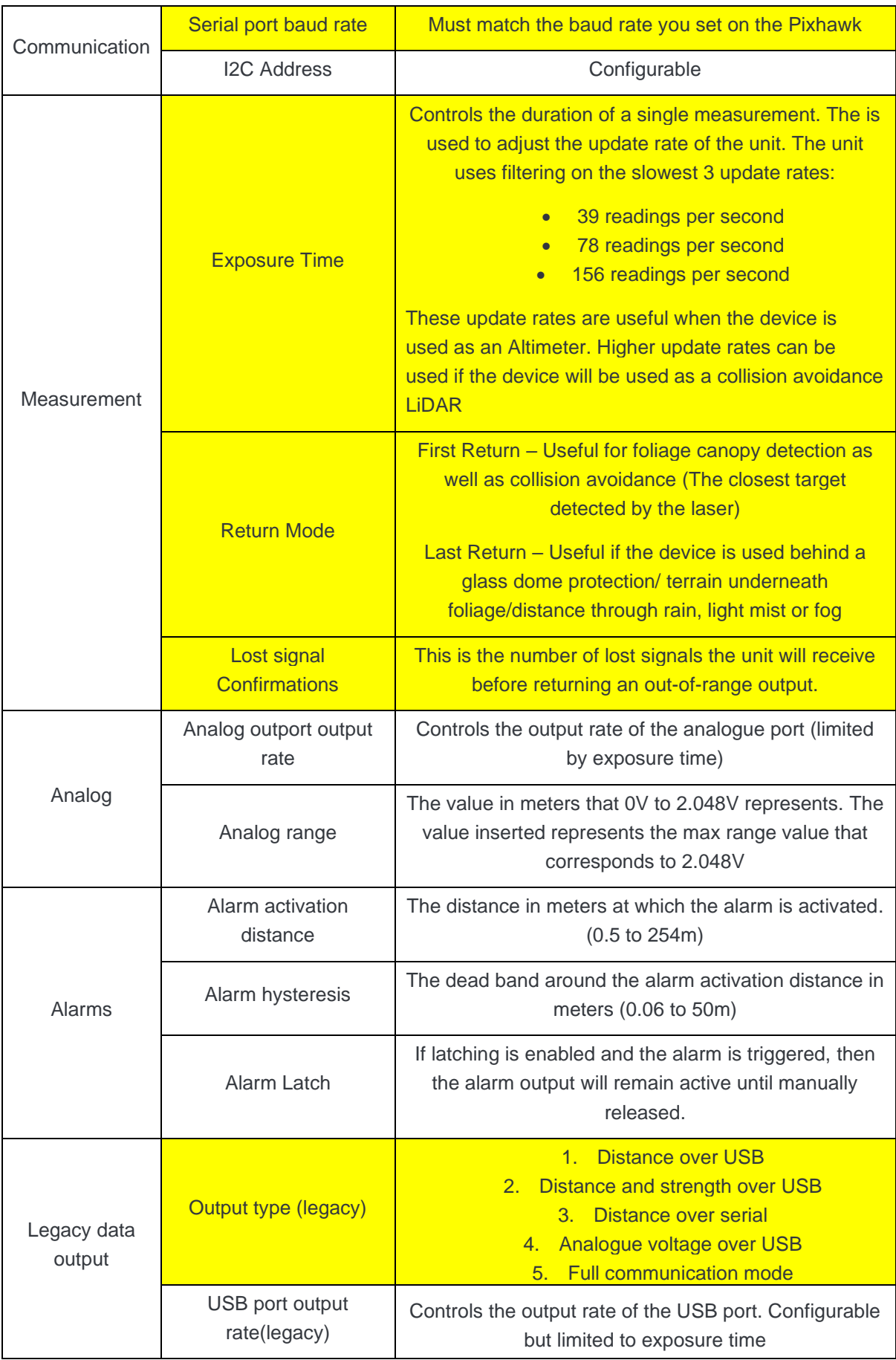

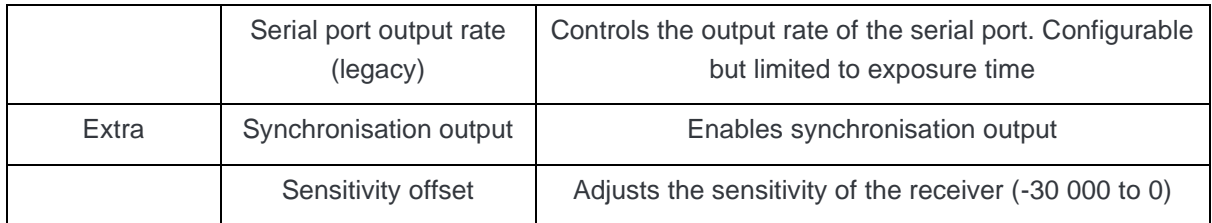

## Pixhawk Cube Serial Connection guide

For this, please set the device to "**Legacy data output-> Output type (legacy) -> Full communication mode"** For a serial connection you can use any spare UART. Connect the RX line of the UART to the TX line of the Lidar, and the TX line of the UART to the RX line of the Lidar. Also connect the GND and 5V lines. You do not need flow control pins. *The diagram below shows how to connect to TELEM1.*

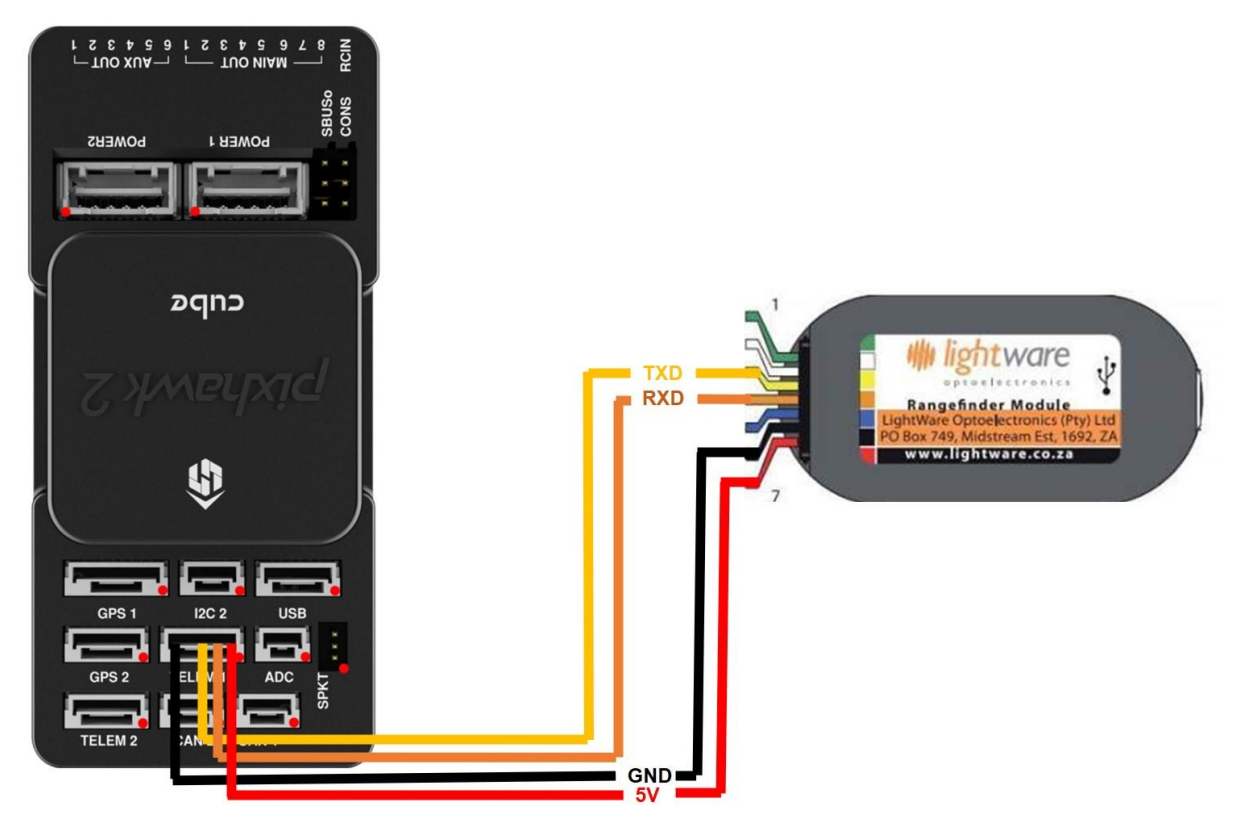

## ArduPilot Parameters

Serial/UART Parameters

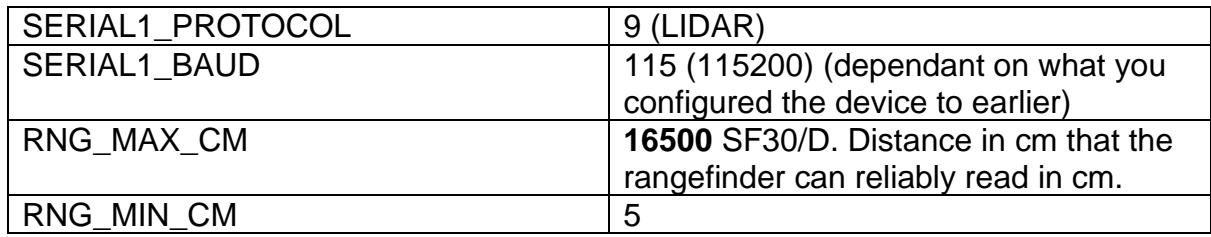

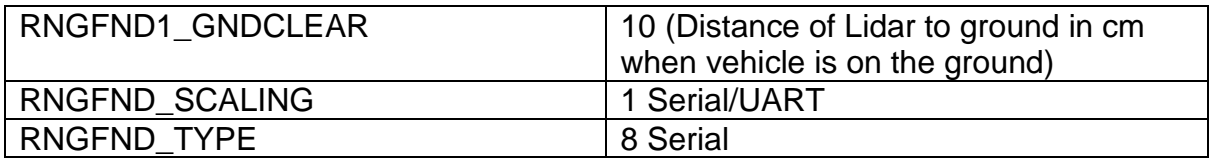

#### SF30/D I2C Connection guide

For this, please set the device to **"Legacy data output-> Output type (legacy) -> Full communication mode**". This will allow for the green and white cables, which in other modes are the alarm and synchronisation pins to become the SCL and SDA lines respectively:

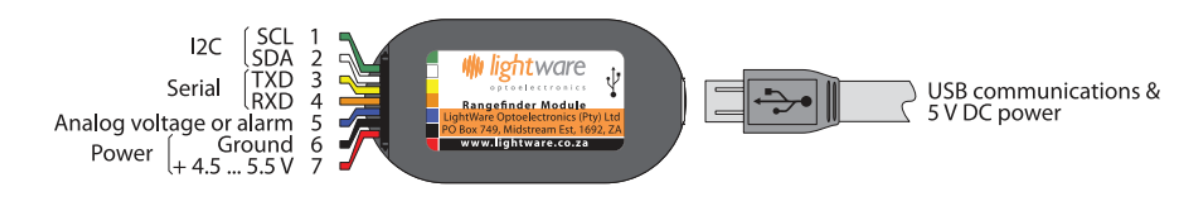

Pixhawk Cube I2C Connection guide

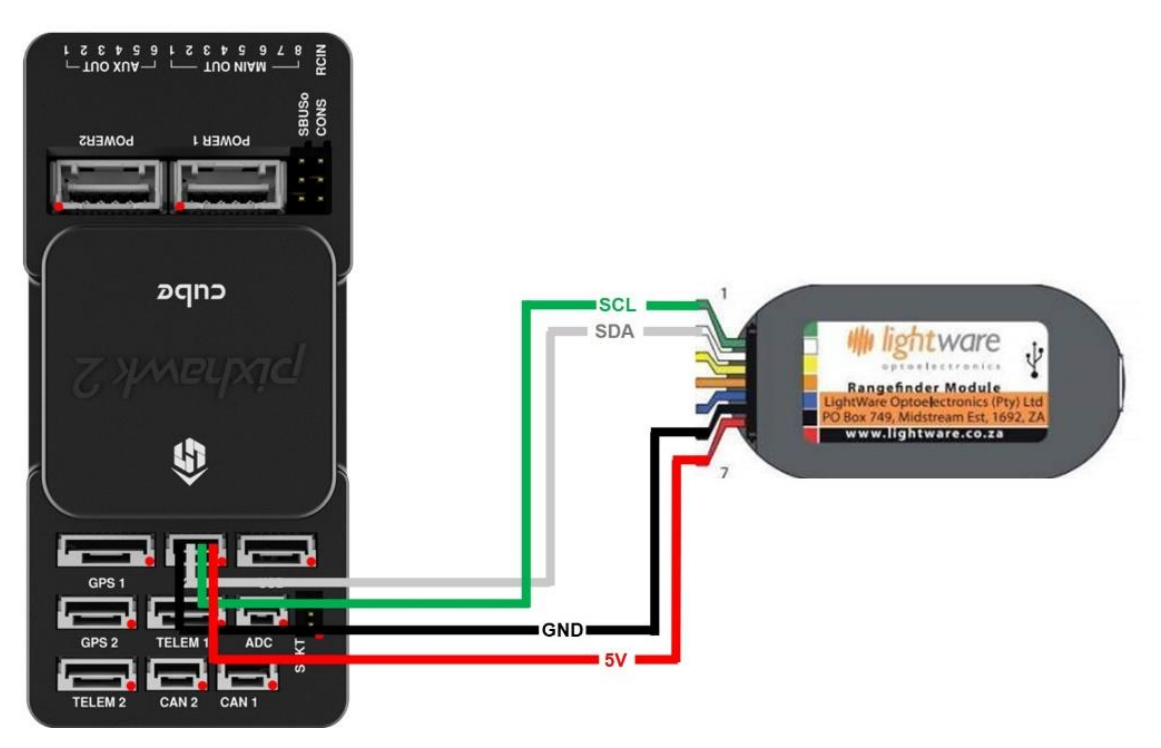

ArduPilot Parameters

I2C Parameters

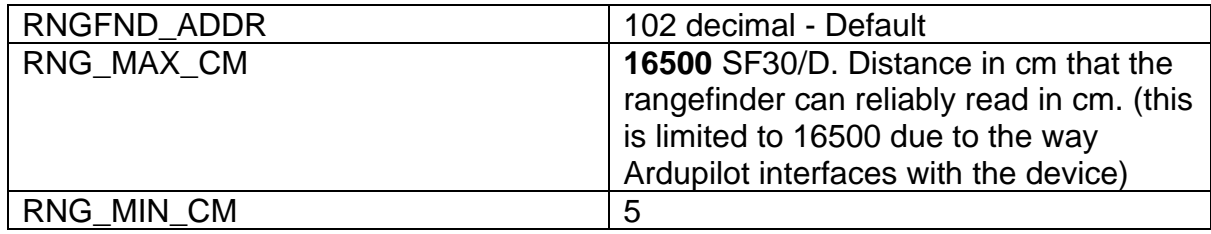

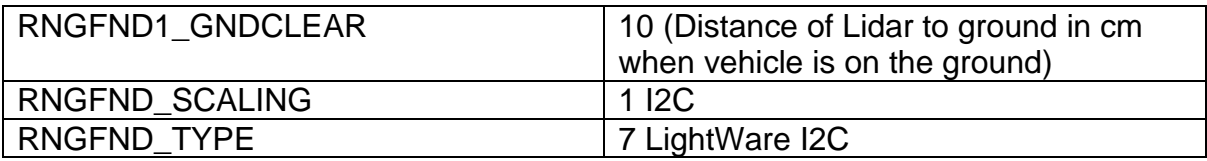